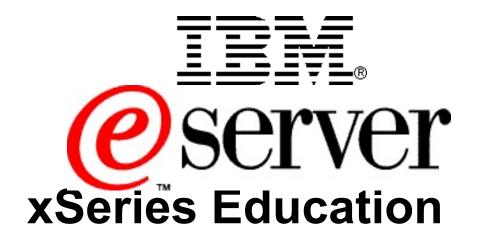

IBM @server BladeCenter Nortel GbESM Creating VLANs Lab Guide

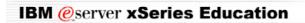

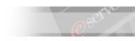

IBM @server xSeries - IBM @server BladeCenter<sup>TM</sup> Nortel GbESM Creating VLANs Lab Guide

© International Business Machines Corporation, 2004 All rights reserved.

IBM reserves the right to change specifications or other product information without notice. This publication could include technical inaccuracies or typographical errors. References herein to IBM products and services do not imply that IBM intends to make them available in other countries. IBM provides this publication *as is*, without warranty of any kind—either expressed or implied—including the implied warranties of merchantability or fitness for a particular purpose. Some jurisdictions do not allow disclaimer of expressed or implied warranties. Therefore, this disclaimer may not apply to you.

Data on competitive products is obtained from publicly obtained information and is subject to change without notice. Please contact the manufacturer for the most recent information.

The following terms are trademarks or registered trademarks of IBM Corporation in the United States, other countries or both: Active Memory, Active PCI, Alert on LAN, Asset ID, AT, the e-business logo, EasyServ, Enterprise X-Architecture, EtherJet, HelpCenter, HelpWare, IBM RXE-100 Remote Expansion Enclosure, IBM XA-32, IBM XA-64, IntelliStation, LANClient Control Manager, Memory ProteXion, NetBAY3, Netfinity, Netfinity Manager, NetVista, PC 300, Predictive Failure Analysis, RXE Expansion Port, ScrollPoint, SecureWay, ServeRAID, ServerProven, ServicePac, SMART Reaction, SMP Expansion Module, SMP Expansion Port, TechConnect, ThinkLight, ThinkPad, ThinkPad Proven, ThinkPad UltraCarbon, TrackPoint, Ultrabay, UM Services, Universal Manageability, Update Connector, ViaVoice, Wake on LAN, WorkPad, WorkPad Proven, XceL4 Server Accelerator Cache, XpandOnDemand scalability.

#### IBM Corporation Subsidiaries:

Lotus, Lotus Notes, Domino, and SmartSuite are trademarks of Lotus Development Corporation. Tivoli and Planet Tivoli are trademarks of Tivoli Systems, Inc.

LLC, Adobe, and PostScript are trademarks of Adobe Systems, Inc. Intel Celeron, LANDesk®, MMX, Pentium II, Pentium II, Pentium 4, SpeedStep, and Xeon are trademarks or registered trademarks of Intel Corporation. Linux is a trademark of Linus Torvalds. Microsoft Windows® and Windows NT® are trademarks or registered trademarks of Microsoft Corporation. Other company, product, and service names may be trademarks or service marks of others.

For more information:

www.ibm.com/legal/copytrade/phtml

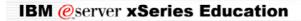

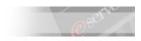

IBM @server xSeries – IBM @server BladeCenter™ Nortel GbESM Creating VLANs Lab Guide

## **Preface**

This publication is primarily intended for use by students enrolled in the IBM @server BladeCenter<sup>TM</sup> Creating VLANs with the Nortel GbESM hands-on lab.

This document represents a training technique developed for and used by IBM and is not for sale. Portions of this document, such as foils, charts, and quizzes, may be copied and distributed if required to conduct a

class properly. The instructor should exercise good judgment on handouts of this type. The complete document cannot be copied for or sold to non-IBM personnel. Please write your name and address below to personalize your copy.

| Issued to Address                                                                        |                                                                |
|------------------------------------------------------------------------------------------|----------------------------------------------------------------|
|                                                                                          |                                                                |
|                                                                                          |                                                                |
|                                                                                          |                                                                |
| Current release date:                                                                    | August 2004                                                    |
| Current release level:                                                                   | Version 1                                                      |
| Supported lab release levels:                                                            | Version 1                                                      |
| Filename:                                                                                | creating vlans with the nortel gbesm                           |
| Test number for this guide is:                                                           | N/A                                                            |
| The information contained within this publi subject to change at any time without notice | cation is current as of the date of the latest revision and is |

Please forward all comments and suggestions regarding the course material format and content to your local IBM @server xSeries Education country coordinator or contact.

© International Business Machines Corporation, 2004 All rights reserved.

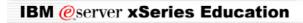

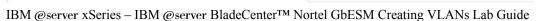

# Lab: GbESM Training Lab Guide

## **Time Required: 45 minutes**

### **Scenario**

Introduction to the Browser Based Interface (BBI) and Command Line Interface (CLI)

## **Configure Basic Switch Options**

- Open Internet Explorer.
- 2. In the address area, type: http://192.168.70.127.

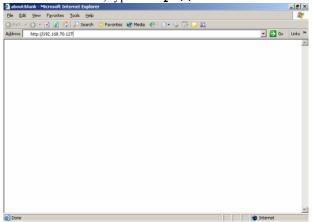

3. Enter **admin** as the user name and **admin** as the password.

CONFIGURE

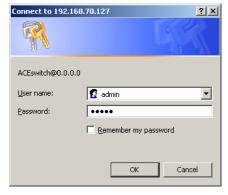

- 4. Click OK.
- \_\_\_ 5. Click Configure.
- \_\_\_\_6. In the left frame, Click the folder icon next to Nortel Networks Layer 2-7 GbE Switch Module
- 7. Click the folder icon next to Switch.
- 8. Click the "A" icon next to "General".

#### IBM @server xSeries Education

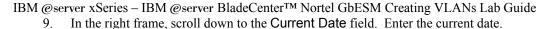

10. Enter the correct local time in the Current Time field.

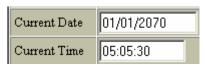

- \_\_\_\_11. In the Banner field enter a log on message, for example "xSeries Education BladeCenter with Nortel Switches Training"
- \_\_\_\_ 12. Scroll to the bottom of the right frame and Click Submit.
- 13. Click the **Diff Flash** icon to display the pending changes.
- 14. In the upper frame, or banner frame, click the **Apply** icon.
- \_\_\_\_ 15. Click the **Save** icon.
- \_\_\_\_ 16. Close the Internet Explorer Window.

Start a telnet session

- \_\_\_\_ 17. Start → Run, Type cmd and press Enter. This opens a Command Prompt window.
- \_\_\_\_ 18. Type telnet 192.168.70.127
- 19. Enter **admin** as the password
- 20. Note the banner that you entered.

21. Type /cfg. This takes you to the configuration menu

```
cfg - Configuration Menu
oper - Operations Command Menu
boot - Boot Options Menu
maint - Maintenance Menu
diff - Show pending config changes [global command]
apply - Apply pending config changes [global command]
save - Save updated config to FLASH [global command]
revert - Revert pending or applied changes [global command]
exit - Exit [global command, always available]

>> Main# /cfg

[Configuration Menu]
sys - System-wide Parameter Menu
port - Port Menu
pmire - Port Mirroring Menu
12 - Layer 2 Menu
13 - Layer 3 Menu
slb - Server Load Balancing (Layer 4-7) Menu
setup - Step by step configuration set up
dump - Dump current configuration to stript file
ptoff - Backup current configuration to tftp server

>> Configuration# _
```

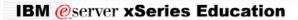

| _   | rver xSeries – IBM @server BladeCenter <sup>TM</sup> Nortel GbESM Creating VLANs Lab Guide |
|-----|--------------------------------------------------------------------------------------------|
| 22. | Type sys. This takes you to the, system-wide parameter submenu.                            |
| 23. | Type user to enter the User Access Control Menu                                            |
| 24. | Type <b>opw</b> to set the operator password.                                              |
| 25. | First, you must enter the current administrator password. Type admin, press Enter.         |
| 26. | Type PASSWORD and press Enter to set the Operator password.                                |
| 27. | Re-type the new password and press <b>Enter</b> .                                          |
| 28. | Type / and press Enter to return to the Main menu.                                         |
| 29. | Type Apply to apply the change you just made.                                              |
| 30. | Type <b>Save</b> to save the configuration.                                                |
| 31. | Confirm saving to Flash by typing <b>y</b> and pressing <b>Enter</b> .                     |
|     |                                                                                            |

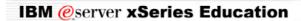

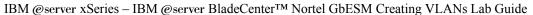

## Layer 2 and Layer 3 configuration

## **VLAN Configuration (Layer 2)**

Configure a VLAN for the Server Ports (INT1-INT14)

1. Type /cfg and press Enter. This takes you to the Configuration Menu.

- 2. Type **12** and press Enter. This takes you to the Level 2 Menu.
- 3. Type **vlan** and press **Enter**. This takes you to the VLAN Menu.

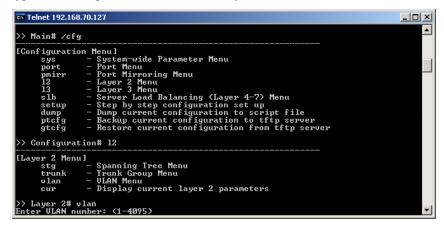

- 4. Enter a VLAN number. "25" was used to create this document.
- 5. Type ena and press Enter. This sets the new status of VLAN 25 to "enabled."
- \_\_\_\_\_6. **Type add int1** and press **Enter**. This adds Internal Port 1 to VLAN 25. Internal Port 1 is associated with blade server bay one.
- 7. We have to confirm this change by pressing **y** and then **Enter**.

### IBM @server xSeries Education

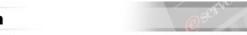

IBM @server xSeries − IBM @server BladeCenter™ Nortel GbESM Creating VLANs Lab Guide

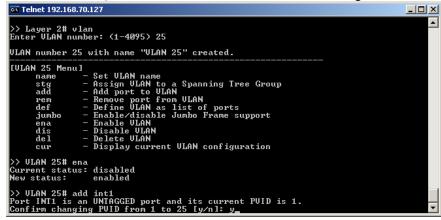

- 8. Type **add int2** and press **Enter**. This adds Internal Port 2 to VLAN 25. Internal Port 2 is associated with blade server bay one.
- 9. We have to confirm this change by pressing **y** and then **Enter**.

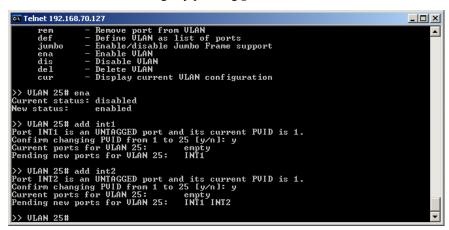

- 10. We can add more than one port at a time. To do this, we use a different command. **Type def** int3 int4 int5 and press **Enter**. The def command defines a list of ports that are to be added to the VLAN.
- 11. Press **y** and **Enter** to accept the change for each newly added port.
- \_\_\_\_ 12. Create and configure a VLAN for the Client Ports (EXT1-EXT4) using the def command. Type /cfg/12/vlan 30/ena/def ext1 ext2 ext3 ext4

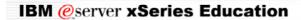

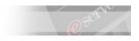

IBM @server xSeries – IBM @server BladeCenter™ Nortel GbESM Creating VLANs Lab Guide

13. What does the /cfg/12/vlan 30/ena/def ext1 ext2 ext3 ext4 command do?

| This Command        | Performs this action |
|---------------------|----------------------|
| 1                   |                      |
| Cfg                 |                      |
| 12                  |                      |
| vlan 30             |                      |
| Ena                 |                      |
| Def                 |                      |
| ext1 ext2 ext3 ext4 |                      |

\_\_\_\_\_14. Verify by viewing the typing /info/12/vlan command. This takes you to the Information Menu, Level 2 Menu and shows the VLANs that have been created.

| N | ote: | VLAN 4095 is configured by default. | This is the Management Module VLAN and ports can not |
|---|------|-------------------------------------|------------------------------------------------------|
|   |      | be added to or removed from it.     |                                                      |

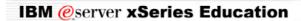

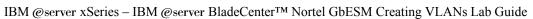

# **IP Interface Configuration (Layer 3)**

| 1                     | Configure an IP interface for each VLAN, and associate each interface with the appropriate VLAN. Refer to <b>Appendix A</b> for the IP address assignments for your GbESM.                                                                                                    |
|-----------------------|----------------------------------------------------------------------------------------------------|
| 2                     | Enable and configure the proper configuration settings for subnet mask, broadcast, address, and associated VLAN for this interface by typing the following series of commands:                                                                                                    |
| 3                     | Type /cfg This takes you to the Main Menu and then to the Configuration Menu.                                                                                                    |
| 4                     | Type 13 This takes you to the Layer 3 Menu.                                                                                                    |
| 5                     | . Type ip This takes you to the IP Menu.                                                                                                    |
| 6                     | Type if 25 This takes you to the Interface 25 Menu.                                                                                                    |
| Note:                 | We used the number 25 here because it was the same as the VLAN that was going to be associated with this interface. You could use another number, but matching it to the VLAN simplifies the configuration.                                                                                                    |
| 7                     | Configure the IP Address for the interface by typing addr 9.1.1.1                                                                                                    |
| 8                     | Configure the subnet mask by typing mask 255.255.25.0                                                                                                    |
| 9                     | Set the VLAN for this interface by typing vlan 25                                                                                                    |
| Note:                 | We used the number 25 here because it is the number of the VLAN that we created for this interface.                                                                                                    |
| 1                     | 0. Enable this interface by typing ena                                                                                                    |
| Note:                 | Please be sure to associate the external VLAN with the external Interface, and the Internal VLAN with the Internal Interface. Refer to Appendix A for further details.                                                                                                    |
|                       |                                                                                                    |
| 1                     | <ol> <li>Ensure that IP forwarding is enabled by typing the following command: /cfg/l3/ip/frwd on</li> </ol>                                                                                                    |
| 1                     |                                                                                                    |
| Note:                 | on  Best practice is to have the instance number for the interface be equal to the VLAN number where                                                                                                    |
| Note:                 | Best practice is to have the instance number for the interface be equal to the VLAN number where possible. Interfaces can only be numbered up to 128  2. Create an internal interface for the external ports by typing the following series of commands: /cfg/l3/ip/if 30 then proceed to step 17. If you prefer, you can enter each                                                                                                    |
| Note:1                | Best practice is to have the instance number for the interface be equal to the VLAN number where possible. Interfaces can only be numbered up to 128  2. Create an internal interface for the external ports by typing the following series of commands: /cfg/13/ip/if 30 then proceed to step 17. If you prefer, you can enter each command individually as follows:                                                                                                    |
| Note:1                | Best practice is to have the instance number for the interface be equal to the VLAN number where possible. Interfaces can only be numbered up to 128  2. Create an internal interface for the external ports by typing the following series of commands: /cfg/13/ip/if 30 then proceed to step 17. If you prefer, you can enter each command individually as follows:  3. /cfg This takes you to the Main Menu and then to the Configuration Menu.                                                                                                    |
| Note:1111             | Dest practice is to have the instance number for the interface be equal to the VLAN number where possible. Interfaces can only be numbered up to 128  2. Create an internal interface for the external ports by typing the following series of commands: /cfg/l3/ip/if 30 then proceed to step 17. If you prefer, you can enter each command individually as follows:  3. /cfg This takes you to the Main Menu and then to the Configuration Menu.  4. 13 This takes you to the Layer 3 Menu.                                                                                                    |
| Note:1111             | Best practice is to have the instance number for the interface be equal to the VLAN number where possible. Interfaces can only be numbered up to 128  2. Create an internal interface for the external ports by typing the following series of commands: /cfg/l3/ip/if 30 then proceed to step 17. If you prefer, you can enter each command individually as follows:  3. /cfg This takes you to the Main Menu and then to the Configuration Menu.  4. 13 This takes you to the Layer 3 Menu.  5. ip This takes you to the IP Menu.                                                                                                    |
| Note: 111111 Note:    | Best practice is to have the instance number for the interface be equal to the VLAN number where possible. Interfaces can only be numbered up to 128  2. Create an internal interface for the external ports by typing the following series of commands: /cfg/l3/ip/if 30 then proceed to step 17. If you prefer, you can enter each command individually as follows:  3. /cfg This takes you to the Main Menu and then to the Configuration Menu.  4. 13 This takes you to the Layer 3 Menu.  5. ip This takes you to the IP Menu.  6. if 30 This takes you to the Interface 25 Menu.  We used the number 30 here because it was the same as the VLAN that was going to be associated with this interface. You could use another number, but matching it to the VLAN simplifies the                |
| Note:1111111111111111 | Best practice is to have the instance number for the interface be equal to the VLAN number where possible. Interfaces can only be numbered up to 128  2. Create an internal interface for the external ports by typing the following series of commands: /cfg/l3/ip/if 30 then proceed to step 17. If you prefer, you can enter each command individually as follows:  3. /cfg This takes you to the Main Menu and then to the Configuration Menu.  4. 13 This takes you to the Layer 3 Menu.  5. ip This takes you to the IP Menu.  6. if 30 This takes you to the Interface 25 Menu.  We used the number 30 here because it was the same as the VLAN that was going to be associated with this interface. You could use another number, but matching it to the VLAN simplifies the configuration. |

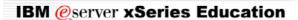

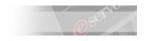

IBM @server xSeries − IBM @server BladeCenter™ Nortel GbESM Creating VLANs Lab Guide

#### Verify functionality of the internal interface by pinging a server.

\_\_\_\_\_19. From the management workstation, ping 9.1.1.10 (This is the IP Address of one the Blade Servers in your chassis. If this ping is successful, please proceed to the Configure Trunking (Advanced Layer 2) section.

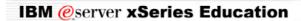

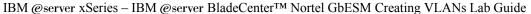

## **Configure Trunking (Advanced Layer 2)**

- Configure External Ports 1-2 as a trunk.
- Create a trunk group using and assign ports EXT1 and EXT2 to the group.
- Ensure that the group is enabled.
- \_\_\_\_1. Type /cfg/12/trunk 1 This takes you to the Configuration Menu, Level 2 Menu, Trunk
- \_\_\_\_\_2. Type add ext1 This adds external port 1 to trunk 1
- \_\_\_\_\_ 3. Type add ext2 This adds external port 2 to trunk 1
- \_\_\_\_\_4. Type ena This enables Trunk 1
- Ensure that both trunk ports are members of the appropriate VLAN by typing /info/port

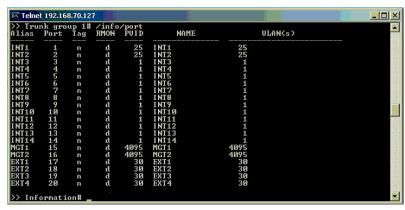

- \_\_\_\_\_ 6. Physically connect the cables to the gateway if this is not already done.
- 7. Verify that the trunk is up and functioning by checking using the following commands:
- 8. Type /info/12/trunk, This shows the trunking information.
- 9. Type /info/link This shows the link information.
- \_\_\_\_\_10. Type /info/13/ip. This shows the IP information.
- \_\_\_\_ 11. Type exit to close the session.

#### Verifying the trunking information:

- 1. Ping the external IP address of the VLAN 30 (10.10.1.1) using the following command.ping 10.10.1.1 -t
- 2. Physically disconnect the Ethernet Cable from Port 1 of the GbESM and the ping should continue since Port 2 is still active.
- 3. Reconnect the cable to Port 1 and remove the cable from Port 2 of the GbESM. The ping test maybe interrupted while the trunked ports re-sync.

Once you have verified that both ports 1 and 2 respond to the same IP address we have successfully:

- Created a VLAN for the Internal Ports
- Created a VLAN for the External Ports
- Assigned IP Addresses for the VLANs
- Enabled Trunking for Ports 1 and 2.

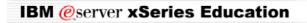

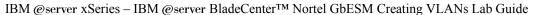

# **Optional GbESM Training Lab Guide**

## **Time Required: 10 minutes**

### **Scenario**

Deny all traffic other than legitimate VIP Services and Management Connectivity **NOTE**: Some of these functions are inherent to the switch, and are otherwise either unnecessary or configurable via alternate "out-of-the-box" services, however this lab is intended to serve as hands-on training to familiarize the student with the basics of Access List Filtering.

## **Filtering**

1. Create allow filters for each VIP service by entering the following sequence of commands:

| <del></del>                                          |                                                                                               |  |
|------------------------------------------------------|-----------------------------------------------------------------------------------------------|--|
| Type this command:                                   | The command does:                                                                             |  |
| /cfg                                                 | Takes you to the main menu and then the Configuration Menu                                    |  |
| slb                                                  | Takes you to the Server Load Balancing (Layer 4-7)<br>Menu                                    |  |
| filt 10                                              | Takes you to the Filter 10 Menu                                                               |  |
| dip 9.1.1.10                                         | Enters the IP Address of the Destination Server.                                              |  |
|                                                      | Note: This needs to be the IP Address of one of the Blade Servers in the Chassis.             |  |
| dmask 255.255.25                                     | Enters the Subnet Mask of the Destination Server.                                             |  |
| proto tcp                                            | Enters the protocol to be filtered.                                                           |  |
| action allow                                         | Sets the action that the filter will have.                                                    |  |
| dport 80                                             | Sets the Destination Port that the filter will affect.<br>Here http traffic will be affected. |  |
| Ena                                                  | Enables the filter.                                                                           |  |
| This series of commands could be entered as a single | command by typing:                                                                            |  |
| /cfg/slb/filt 10/dip 9.1.1.10/dmask tcp/dport 23/ena | 255.255.255.0/action allow/proto                                                              |  |

| 2. | Type | app | ly |
|----|------|-----|----|
|    |      |     |    |

/cfg/slb/filt 20/dip 9.1.1.10/dmask 255.255.255.0/action allow/proto tcp/dport 23/ena

<sup>3.</sup> Type save and confirm the changes by typing y.

<sup>4.</sup> Create allow filter for telnet access by typing the following command:

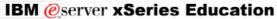

|          | C,                                                                                         |                                                                                                    |
|----------|--------------------------------------------------------------------------------------------|----------------------------------------------------------------------------------------------------|
|          |                                                                                            |                                                                                                    |
| _        | erver xSeries – IBM @server BladeCenter™<br>rt of the previous command is not clear, pleas | 5                                                                                                    |
| We creat | ed filter 20, could another number be used he                                              | ere?                                                                                                    |
| 5.       | Ç ,                                                                                        | necks (for interface 9.1.1.10 and z.z.z.z using PING g command (see your instructor for ip address z.z.z.z) |
| Type th  | is command:                                                                                | The command does:                                                                                           |
| /cfg     |                                                                                            | Takes you to the main menu and then the                                                                     |

| Type this command:                                     | The command does:                                                                  |  |  |
|--------------------------------------------------------|------------------------------------------------------------------------------------|--|--|
| /cfg                                                   | Takes you to the main menu and then the Configuration Menu                         |  |  |
| slb                                                    | Takes you to the Server Load Balancing (Layer 4-7)<br>Menu                         |  |  |
| filt 30                                                | Takes you to the Filter 30 Menu                                                    |  |  |
| dip 9.1.1.10                                           | Enters the IP Address of the Destination Server.                                   |  |  |
|                                                        | Note: This needs to be the IP Address of one of the Blade Servers in the Chassis.  |  |  |
| dmask 255.255.25                                       | Enters the Subnet Mask of the Destination Server.                                  |  |  |
| sip                                                    | Enters the source IP Address.                                                      |  |  |
| smask                                                  | Enters the subnet mask of the Source Server.                                       |  |  |
| proto                                                  | Sets the protocol that the filter will affect. Here icmp traffic will be affected. |  |  |
| Ena                                                    | Enables the filter.                                                                |  |  |
| This social of someoned social has automed as a simple | a common d less termina es                                                         |  |  |

This series of commands could be entered as a single command by typing:

/cfg/slb/filt 30/dip 9.1.1.10/dmask 255.255.255.255/sip z.z.z/smask 255.255.255.255/proto icmp/ena

\_\_\_\_\_6. Create a "deny all" filter for the remainder of traffic by entering the following command: /cfg/slb/filt 40/ena/action deny

If any part of the previous command is not clear, please contact your instructor for clarification.

| <br>7.  | Assign the filters to the client ports by entering the following series of commands:                                                              |
|---------|----------------------------------------------------------------------------------------------------|
| <br>8.  | Type /cfg/sbl/port ext1/add 10                                                                                                    |
| <br>9.  | Type add 20                                                                                                    |
| <br>10. | Type add 30                                                                                                    |
| <br>11. | Type add 40                                                                                                    |
| <br>12. | Type <b>fil</b> and type <b>e</b> to enable these filters on the external port 1.                                                                 |
| <br>13. | Since external ports 1 and 2 are part of the same trunking group, port 2 must be configured exactly as port 1 by entering the following commands: |

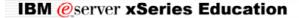

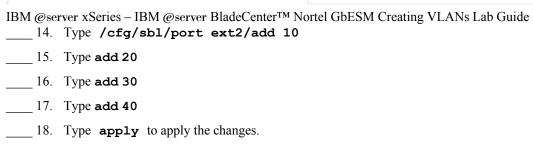

The interface indicates that the Apply was not done. The configuration of external port 1 is not the same as external port 2.

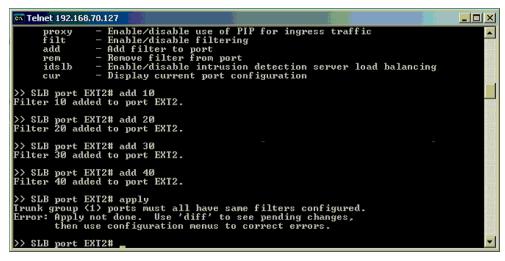

- \_\_\_\_ 19. Use the diff command to see the pending changes. Type diff.
- 20. Notice that the filter for external port 1 is enabled (filt ena) and the filter for external port 2 is disabled (filt dis).
- 21. Enable filtering on external port 2 by typing **filt** and **e** to enable the filters.

Notes: The filter numbers (10, 20...) are arbitrary but filters are applied in sequence. It is good practice to leave space between the numbers you use to make it easier to add additional filters later on. Once a filter is matched the specified action is taken and no further filters are checked for the current packet.

This lab is complete.

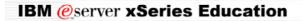

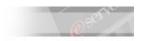

 $IBM @ server \ xSeries - IBM @ server \ BladeCenter^{TM} \ Nortel \ GbESM \ Creating \ VLANs \ Lab \ Guide$ 

# **Answers to questions**

### From page 9.

| This command        | Performs this action                                   |
|---------------------|--------------------------------------------------------|
| 1                   | Returns to the Main Menu                               |
| cfg                 | Takes you to the Configuration Menu                    |
| 12                  | Takes you to the Level 2 Menu                          |
| vlan 30             | Creates a VLAN named "VLAN 30"                         |
| ena                 | Enables the VLAN that you just created.                |
| def                 | Defines a list of ports that will be added to the VLAN |
| ext1 ext2 ext3 ext4 | Adds External Ports 1 through 4 to the VLAN.           |

| From page 14.                                            |     |  |
|----------------------------------------------------------|-----|--|
| We created filter 20, could another number be used here? | YES |  |